# **דף משימות אינטרנט 2 – טבלאות, קישורים ותמונות – HTML**

בספר מבוא לתכנות בסביבת אינטרנט א' – חלק ב': **נושאים 5 - 7**

## **דף אינטרנט חדש - דף אינטרנט שני:**

- **⊕** ViviWebSite 1 הקישו מקש ימני על שם האתר עם כדור הארץ
	- בחרו באופציה Add -- >Item new Add -- >יפתח חלון אפשרויות
- בחרו באופציה הראשונה Page Html ותנו שם משמעותי למשל 2\_Page
	- לוודא שמסומן Wisual <mark>C# ולסיום הקישו</mark>
		- **-** יפתח דף אינטרנט ריק עם תבנית מוכנה, אפשר למחוק את השורות המיותרות כך ששאר המבנה הרצוי:

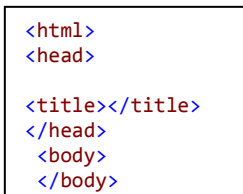

 $\mathcal{L}(\mathcal{A})$ 

# **ב HTML ניתן לשלב תמונות בדף האינטרנט :**

- **פתחו תיקייה חדשה באתר שלנו:** בחרו באופציה Add -- >Folder New -- >**שנו את השם ל pictures .**
- **שמרו 4 תמונות כרצונכם בתקיית התמונות במחשב שלכם, תנו לקבצי התמונות שמות משמעותיים באנגלית בלבד ובלי רווחים.** 
	- **גררו את התמונות לתיקיית התמונות באתר, ע"י סימון, גרירה תוך הקשת מקש ימני בעכבר ועזיבה על שם התיקייה pictures באתר.......**
		- **עכשיו ניתן להוסיף תמונות לדף שלנו. הוסיפו את השורה הבאה, התאימו את שם התמונה לשם התמונה שיש לכם בתיקייה שלכם!**

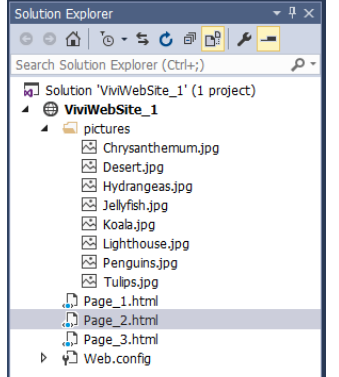

פתחו דף אינטרנט חדש ותנו לו כותרת מתאימה בין תגיות ה <title/><title<::

**מקש ימני על שם הקובץ** ) html2.\_Page )ובחירת **Browser in View**

**הוסיפו את השורות הבאות בין תגיות ה** body **ו"הריצו":**

```
<body>
     <center>
      <img src="pictures/Koala.jpg" />
      <img src="pictures/Penguins.jpg" />
      <img src="pictures/Tulips.jpg" />
     </center>
</body>
```
**מה קיבלתם?\_\_\_\_ מה לדעתכם המשמעות של התגית והמאפיינים שלה?**

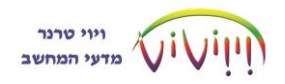

**שנו את השורות הבאות בין תגיות ה** body **ו"הריצו":**

```
<body>
     <center>
      <img src="pictures/Koala.jpg" width="150"/>
      <img src="pictures/Penguins.jpg" width="150" />
     <img src="pictures/Tulips.jpg" width="150"/>
     </center>
</body>
```
- **מה קיבלתם?\_\_\_\_ מה לדעתכם המשמעות של המאפיין** "150"=width**?**
	- **שנו את הערך ל 400 והריצו**
	- **שנו את הערך ל 800 והריצו ..... מה קורה?**
- **שלבו עוד תמונה )סה"כ 4 תמונות( כך שיוצגו שתי תמונות בשורה אחת ושתי תמונות בשורה נוספת. איך עשיתם זאת......**

**HTML זו שפה שמאפשרת דינמיות ומעבר בין דף לדף באתר, אז איך עושים זאת...?**

פתחו דף אינטרנט חדש ותנו לו כותרת מתאימה בין תגיות ה <title/><title<: **מקש ימני על שם הקובץ** ) html3.\_Page )ובחירת **Browser in View**

**הוסיפו את השורות הבאות בין תגיות ה** body **ו"הריצו":**

```
<body dir="rtl">
   <a href="Page 1.html">1 לדף </a>
    <a href="Page_2.html">2 לדף מעבר>/a>
</body>
```
- **מה קיבלתם?\_\_\_\_ מה לדעתכם המשמעות של התגית והמאפיינים שלה?**
	- **הקישו על הטקסט ובדקו מה קורה**
	- **הוסיפו תגית כך שכל אחד מהטקסטים יופיע בשורה נפרדת. איזה תגית הוספתם?\_\_\_\_ איפה?\_\_\_\_\_\_\_\_\_\_\_\_\_\_\_**
		- **הוסיפו את השורות הבאות לפני תגית סגירת ה** body **ו"הריצו":**

```
\text{ch} />
<a href="Page_1.html"><img src="pictures/Desert.jpg" width="300" /></a>
<a href="Page_2.html"><img src="pictures/Lighthouse.jpg" width="300" /></a>
                מה קיבלתם?____ מה לדעתכם ההבדל בין שתי האפשרויות?____
                                          הקישו על התמונות ובדקו מה קורה
 הוסיפו תגית כך שכל אחת מהתמונות תופיע בשורה נפרדת. איזה תגית הוספתם?____ 
                                                                  איפה?_______________
```
- **הוסיפו כותרת מעוצבת לדף**
- **שנו את סדר התגיות בדף כך שנקבל שתי תמונות ומתחתן הטקסט המתאים לפי הקישור**

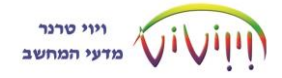

### **ב HTML ניתן לשלב טבלה, הביצוע שונה מהביצוע בתוכנות שאנו מכירים עד כה:**

פתחו דף אינטרנט חדש ותנו לו כותרת מתאימה בין תגיות ה <title/><title<: **מקש ימני על שם הקובץ** ) html4.\_Page )ובחירת **Browser in View**

השלימו את הדף שלכם בהתאם להנחיות....... ו"הריצו אותו" בכל שלב ושלב:

**בנו והריצו את גוף הדף הבא:**

```
<body>
     <table>
          <tr><td>תוכן 1>/td><td>תוכן 2>/td></tr>
          <tr><td>תוכן 3>/td><td>תוכן 4>/td></tr>
     </table>
</body>
```
**מה לדעתכם המשמעות של התגיות השונות?**

```
 הוסיפו בתוך תגית הפתיחה של הטבלה < table <, את המאפיין border ו"הריצו":
      <table border="1">
```
**מה קרה?\_\_\_ מה המשמעות?**

 **הוסיפו בתוך תגית הפתיחה של הטבלה** < body <**, את המאפיין** dir **ו"הריצו":** <body dir="rtl">

**מה קרה?\_\_\_ מה המשמעות?**

 **הוסיפו לפני תגית הפתיחה של הטבלה ואחרי תגית הסגירה של הטבלה, בהתאמה, את זוג התגיות :** <center/> <center<

**ו"הריצו":**

```
מה קרה?___ מה המשמעות התגיות <center/><center?<
```
 השתמשו בתגיות ומאפייני העיצוב שהכרתם, חקרו והשתמשו בתכונות עיצוב נוספות, היעזרו בספר, באינטרנט או ב״ידידותיות״ סביבת העבודה, ובנו טבלה מעוצבת לפי המפרטת עבור כל תגית/תגיות מה תפקידם ......

#### **היעזרו בדוגמה המצומצמת להלן:**

```
<body dir="rtl">
 <center>
 \frac{\text{br}}{\text{}}/>
 <h1>תגיות סיכום טבלת<n1>
 \frac{\text{ch}}{\text{ch}} />\frac{\text{ch}}{\text{ch}} />\frac{\text{ch}}{\text{ch}} />
<table border="1">
 <tr style="color:brown; background-color:khaki; font-family:'Guttman Yad-Brush'; 
font-size:larger;text-align:center">
     <td></td></td></td></tr>
 \epsilon<td><br />b style="font-size:large; color:blue">b</b></td>
  \tt <לכתוב רוצים אם ,שורה לכתוב ריקה שורה את חשלבים ריקה שורה את חשלבים התגית את התגית את משלבים ריקה שורה כ-td/
 \langle/tr>
 <tr><td>תוכן 3>/td><td>תוכן 4>/td></tr>
\langle/table>
</center>
```
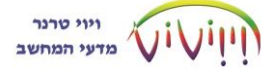

</body>

## **תוצאת הדף:**

# טבלת סיכום תגיות

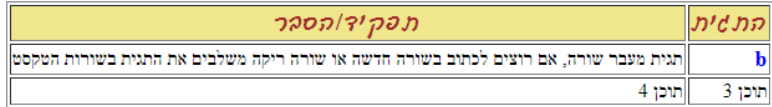

## אאפייני

כל התגיות נ ייערך: תכונו

אחרי שבוחרים תכונה נפתח תפריט לבחירת הערך המבוקש לתכונה. התכונות מופרדות זו מזו ע״י התו ׳ ; ׳. (נקודה-פסיק)

<body style="background-color:Navy; color:White"> לדוגמה: כל הדף יהיה בצבע רקע כחול וטקסט בצבע לבן.

תכונות עיקריות:

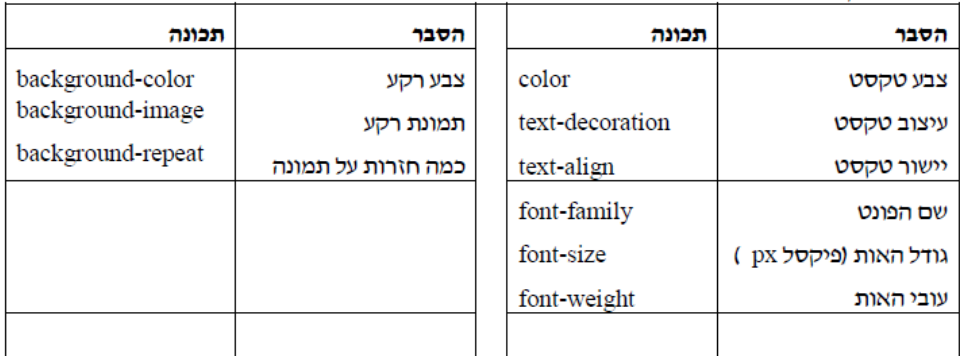

 **לאחר שהכרנו יותר לעומק את שפת HTML נפתח אתר חדש ונבנה בו דף ראשי מעוצב בשם** html.index **בנושא שתבחרו הכולל טבלה באופן הבא :** 

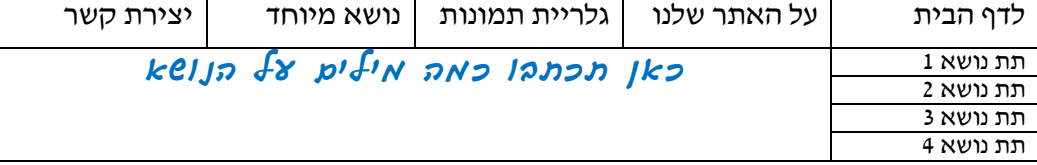

- הוסיפו לאתר שלכם 4 דפי נושא על בסיס הדף הראשי המעוצב כך שבכל דף יהיה פירוט על הנושא הנבחר.
	- שלבו קישורים מתאימים לדפים.

**עבודה נעימה.**

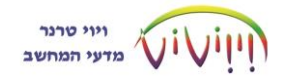